# How to use the Copy & Design Feedback Tool

1

# Navigate to the campaign you wish to edit

You can find your campaigns by going into AB Testing and click the campaign you wish to edit.

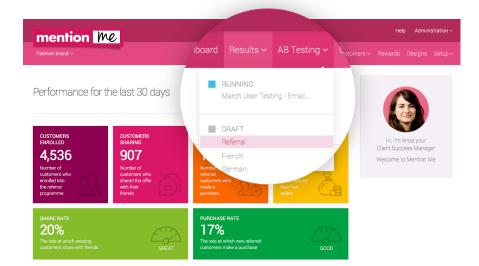

2

# Choose the page you want to edit

In this example we have the **Offer** page opened but you can choose a different page to leave feedback on.

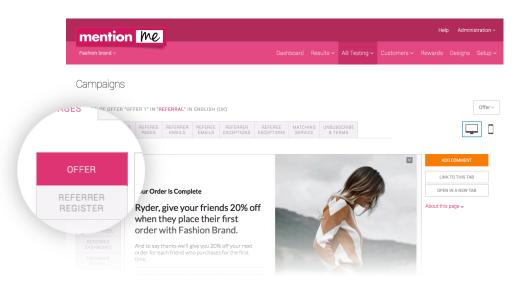

3

### Choose the device

You can leave feedback both on desktop and mobile pages. Simply click device image on the right.

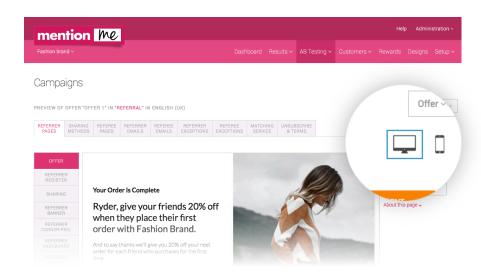

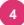

# Write and save your feedback

Click **Add Comment** to open the feedback box. Add your feedback and save.

Our team will receive an email notification about your feedback.

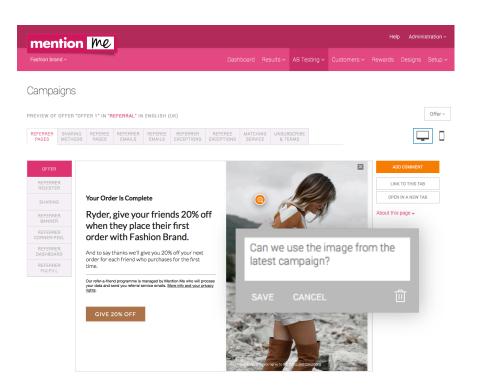

5

# Move your comment anywhere on the page

You can drag and drop the feedback box anywhere within the page. Once you click **Save,** the box collapses but the orange button stays. You can click this to view your feedback again.

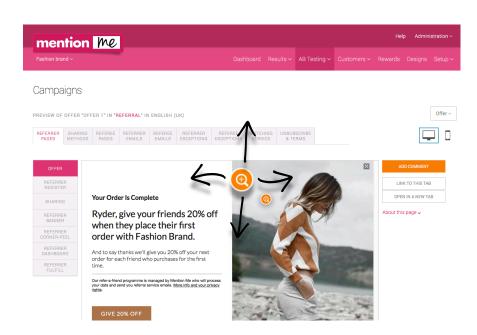

# More about this tool

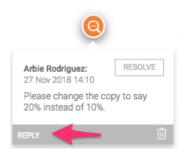

# Reply to feedback

Click **Reply** to respond to a comment. You can use this to respond or add follow ups to your previous feedback.

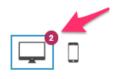

### Count of comments

The number of comments are shown next to the device. This makes it easy to remember where feedback has been left the next time you login to the portal.

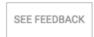

# See and hide feedback

You can show feedback by simply clicking on the See/Hide Feedback button.

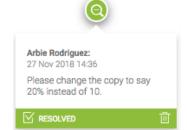

# Resolved Feedback

You'll get an email notification once we have resolved or responded to your feedback.

The feedback colour changes from orange to green once the feedback is resolved.

## Find out more

Contact us to find out more about this tool and how to use it. clientsuccess@mention-me.com +44 203 813 4460